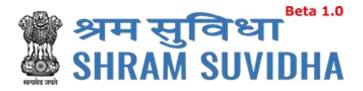

# Unified Shram Suvidha Portal

User Manual for Common Registration for EPFO Version 1.0

# For, Ministry of Labour & Employment Government of India

**Prepared by:** 

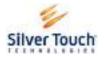

Silver Touch Technologies Ltd.

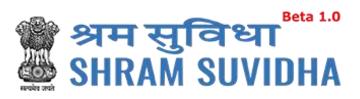

#### **REVISION HISTORY**

| VERSION | REVISION   | REVISION BY    | REVIEWED BY    | DESCRIPTION  |
|---------|------------|----------------|----------------|--------------|
|         | DATE       |                |                |              |
| 1.0     | 3-Nov-2017 | Syamala Sharma | Bhavesh Mistry | Initial Copy |
|         |            |                |                |              |

Unified Shram Seva Portal Page **1** of **54** 

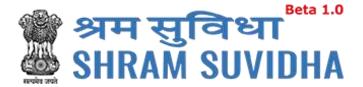

# Table of Contents...

| 1 | Intro | ntroduction4                                                      |    |  |  |
|---|-------|-------------------------------------------------------------------|----|--|--|
| 2 | Logiı | n                                                                 | 4  |  |  |
|   | 2.1   | Sign Up                                                           | 5  |  |  |
|   | 2.2   | Forgot Password                                                   |    |  |  |
| 3 | Hom   | ne Page/Dashboard                                                 | 7  |  |  |
| 4 | Logg  | ed – In User Information                                          | 8  |  |  |
|   | 4.1   | Language Section                                                  | 8  |  |  |
|   | 4.2   | Logged-In User                                                    | 9  |  |  |
|   | 4.3   | Switch User                                                       | 9  |  |  |
|   | 4.4   | Sign Out                                                          | 9  |  |  |
| 5 | Head  | der Options                                                       | 10 |  |  |
|   | 5.1   | Home                                                              | 10 |  |  |
|   | 5.2   | Know Your LIN                                                     |    |  |  |
| 6 | Man   | age Profile                                                       | 11 |  |  |
|   | 6.1   | Personal Details                                                  | 13 |  |  |
|   | 6.2   | Update Address                                                    | 14 |  |  |
|   | 6.3   | Update eContacts                                                  | 15 |  |  |
|   | 6.3.  | 1 Add eContacts                                                   | 16 |  |  |
|   | 6.3.  | 2 List eContact                                                   | 16 |  |  |
|   | 6.3.  | 3 Delete e-contact                                                | 17 |  |  |
|   | 6.3.  | 4 Verify e-Contact                                                | 18 |  |  |
|   | 6.3.  | 5 Make Primary                                                    | 20 |  |  |
|   | 6.4   | Update Identifiers                                                | 21 |  |  |
|   | 6.4.  | 1 Add Identifier                                                  | 21 |  |  |
|   | 6.4.  | 2 Delete Identifier                                               | 22 |  |  |
|   | 6.4.  | 3 Verify Identifier                                               | 23 |  |  |
| 7 | Regi  | stration                                                          | 24 |  |  |
|   | 7.1   | Registration for EPFO /ESIC                                       | 24 |  |  |
|   | 7.1.  | 1 Employees' Provident Fund and Miscellaneous Provision Act, 1952 | 26 |  |  |
|   | 7     | '.1.1.1 Establishment Details                                     | 27 |  |  |

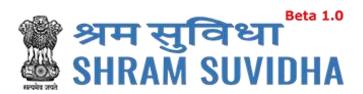

| 7.1.1.2 | eContacts          | 30 |
|---------|--------------------|----|
| 7.1.1.3 | Contact Persons    | 31 |
| 7.1.1.4 | Identifiers        | 37 |
| 7.1.1.5 | Employment Details | 38 |
| 7.1.1.6 | Branch / Division  | 42 |
| 7.1.1.7 | Activities         | 44 |
| 7.1.1.8 | Attachments        | 46 |

Unified Shram Seva Portal Page **3** of **54** 

#### 1 Introduction

The Unified Shram Suvidha Portal is developed to facilitate reporting of Inspections, and submission of Returns. The agencies and establishment will be able to register & apply for ESIC and EPFO. This document illustrates registration process for the user / establishment and registration process for ESIC and EPFO.

This manual is intended for the use of Registered Users who wants to register with EPFO<sup>1</sup>.

# 2 Login

Enter site URL in the address bar of your internet browser and press enter key.

Login screen will be displayed.

- To login with USSP, enter User Id and Password, enter verification code as displayed and
   Click
- Click Reset to rearrange all the details you have written in login form,

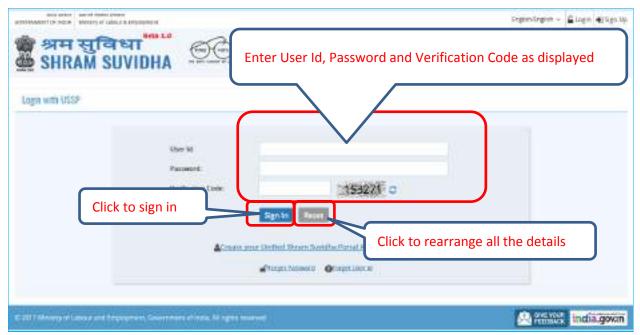

Figure 2-1

Unified Shram Seva Portal Page 4 of 54

<sup>&</sup>lt;sup>1</sup> Employees' Provident Fund Organization

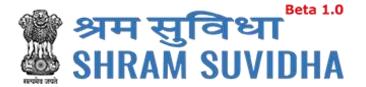

# 2.1 Sign Up

User can sign up / register in two ways:

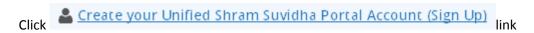

Or click Sign Up link given on top right side corner of the login page

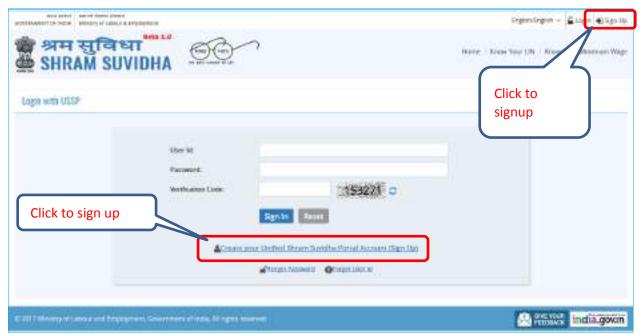

Figure 2-2

To sign up enter the following details:

- Name
- Email
- 10 Digit Mobile No
- Verification Code as displayed

  - Click
     RESET to rearrange all the details you have written in login form

Unified Shram Seva Portal Page **5** of **54** 

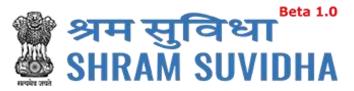

# 2.2 Forgot Password

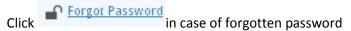

#### Enter the following details:

- Enter your User ID
- Verification Code
- Click Submit to submit the details
- Click Cancel to discard action

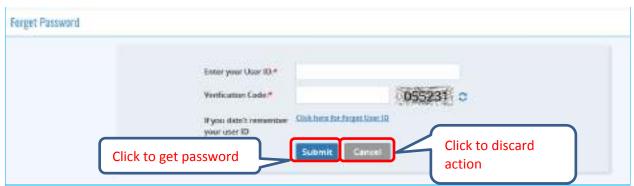

Figure 2-3

The following message will be displayed:

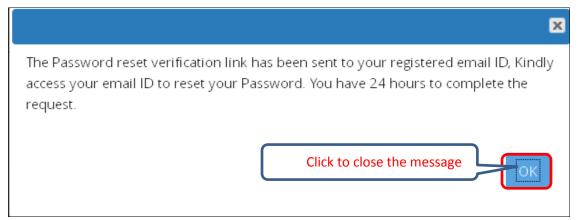

Figure 2-4

Unified Shram Seva Portal Page **6** of **54** 

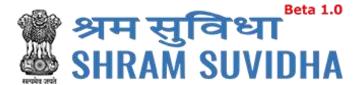

# 3 Home Page/Dashboard

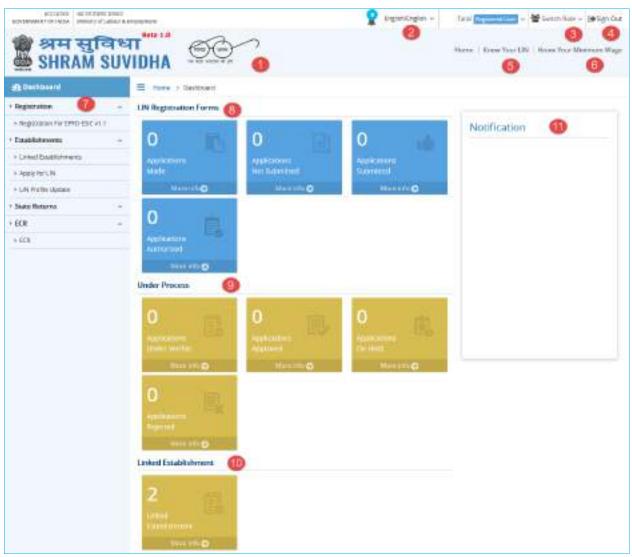

Figure 3-1

# Dashboard displays:

- 1 Dashboard
- Language selection
- -switch role (you can select role if multiple roles are assigned)
- 4-logout

Unified Shram Seva Portal Page **7** of **54** 

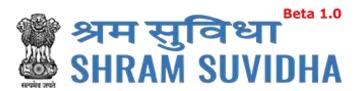

- -Know your LIN
- -Know your minimum wages
- Menu
- -Registration Forms
- Forms under process
- -Linked establishments
- -Notifications

# 4 Logged – In User Information

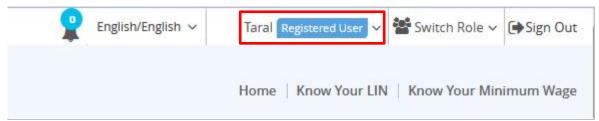

Figure 4-1

# 4.1 Language Section

Click the language dropdown menu
 English/English volume to change the language i.e. in English, Hindi, and Gujarati or any other regional language.

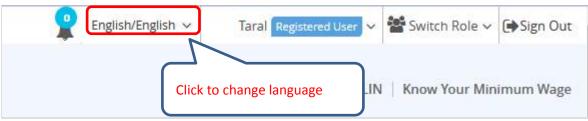

Figure 4-2

Unified Shram Seva Portal Page 8 of 54

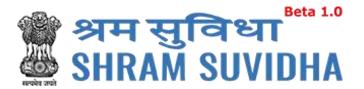

# 4.2 Logged-In User

Click
 Click
 Loget the login user details, to change password and update profile and assign default role

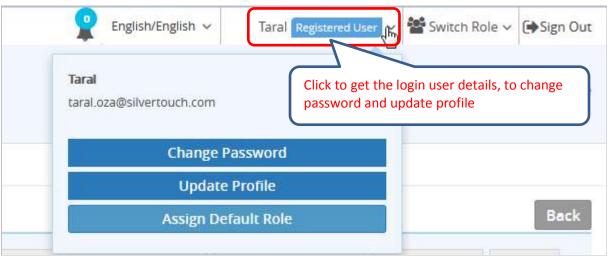

Figure 4-3

#### 4.3 Switch User

Switch Role v
 Click to switch user role

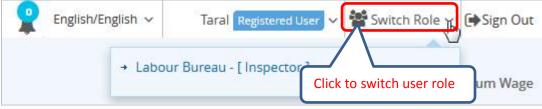

Figure 4-4

Select available Roles assigned to you to change Role activities

# 4.4 Sign Out

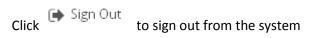

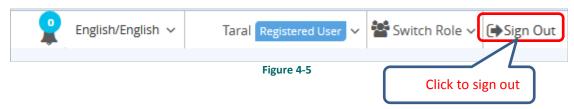

Unified Shram Seva Portal Page **9** of **54** 

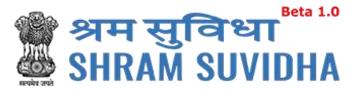

# 5 Header Options

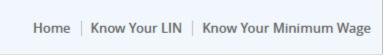

Figure 5-1

#### **5.1** Home

Click Home to go to go to Dashboard/Home

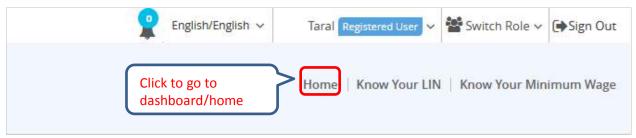

Figure 5-2

#### 5.2 Know Your LIN

Click Know Your Lin to know your LIN

To get your LIN enter the following details:

- Establishment Name
- Select Country from dropdown menu
- Select State from dropdown menu
- Select District from dropdown menu
- Locality/City/Village/Town
- Premise Number/Name
- Sub Locality/Street/Colony Name\

You can also get your LIN by entering following details

- Select your Identifier registered with LIN from dropdown menu
- Enter Values of selected Identifier

Unified Shram Seva Portal Page **10** of **54** 

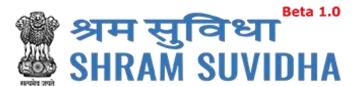

• Verification Code

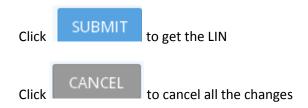

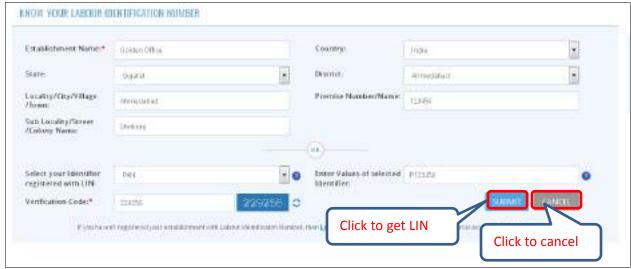

Figure 5-3

Note: If user has not registered your establishment with Labour Identification Number, then <u>Login</u> or <u>Sign Up</u> for Unified Shram Suvidha Portal account for LIN Registration.

# 6 Manage Profile

After successful login, registered user can navigate to Manage profile page. This page allows register user to view and modify his/her personal profile.

There are two ways to manage profile

• You can go to top where the login user information is displayed and click

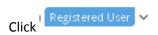

Unified Shram Seva Portal Page 11 of 54

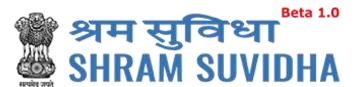

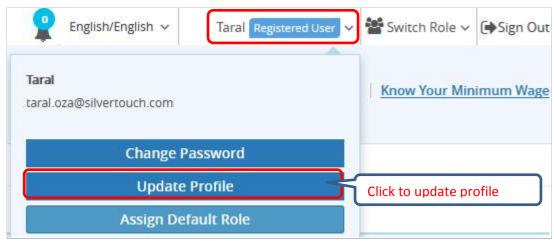

Figure 6-1

In manage profile there are four tabs as follows:

- <u>Personal Details</u>
- *Update Address*
- *Update eContacts*
- Update Identifiers

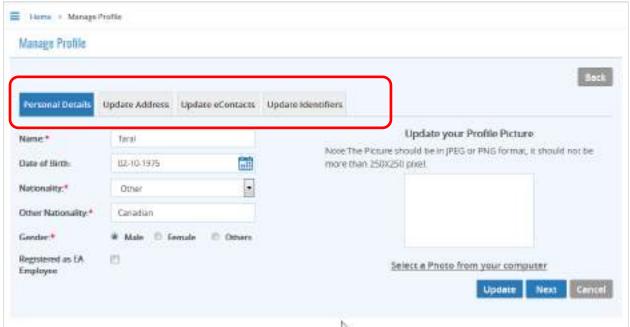

Figure 6-2

Unified Shram Seva Portal Page 12 of 54

#### **6.1 Personal Details**

Personal Details
Click tab to manage the personal details with profile picture

Enter the following information:

- Name
- Select Date of Birth by clicking on icon
- Nationality
- Select Gender by clicking on radio button:
- Click Registered as EA Employee checkbox if you want to register as EA Employee
- To update profile picture click
   SELECT A PHOTO FROM YOUR COMPUTER link

Note: The picture should be in JPEG or PNG format with maximum of 250X250 pixels.

- Click Update to update personal details
- Click Next to continue with next tab

The following message will be displayed:

Unified Shram Seva Portal Page 13 of 54

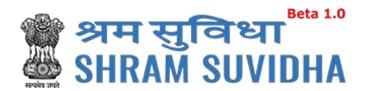

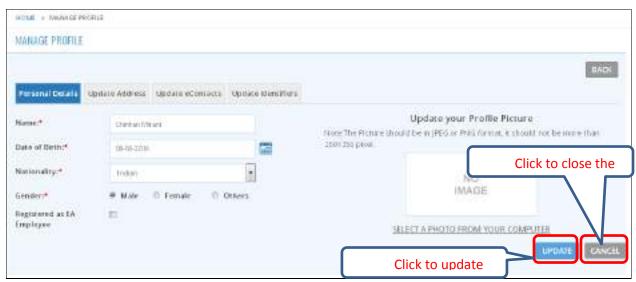

Figure 6-3

# **6.2** Update Address

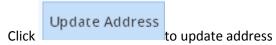

Enter the following information:

Name will be displayed automatically

- Select Country from dropdown menu
- Select State from dropdown menu
- Premise Number/Name
- Sub Locality/Street/Colony Name
- Locality/City/Village/Town
- Select District from dropdown menu
- Area Code/Pin Code
- Geographical co-ordinates

Click to get the Geographical co-ordinates for entered address from Google maps. System fetches the Latitude and Longitude automatically.

Unified Shram Seva Portal Page 14 of 54

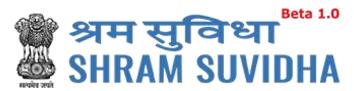

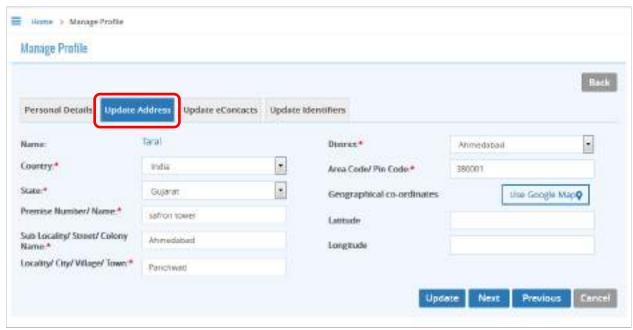

Figure 6-4

- Click Update to update address details
- Click to move to next tab
- Or click to move back to previous tab

The following message will be displayed:

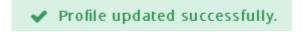

# **6.3** Update eContacts

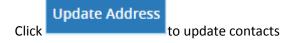

To update contacts enter the following information:

- By default the name of logged-in user name will be displayed automatically
- Select eContact from dropdown menu

Unified Shram Seva Portal Page 15 of 54

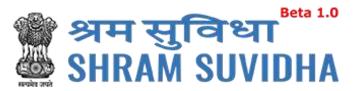

Enter value according to eContact you have selected

# 6.3.1 Add eContacts

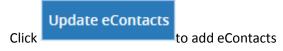

- Click Add to add eContact
- Click to rearrange all the details you have written update eContacts form

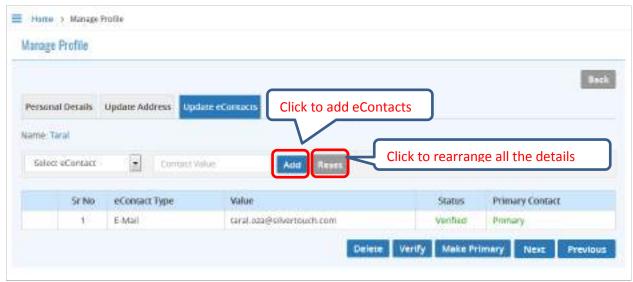

Figure 6-5

#### 6.3.2 List eContact

The details will be displayed with following column headings:

- Sr. No.
- eContact Type
- Value
- Status:
  - o Verified: This status will be displayed if eContact verified by you
  - o Unverified: This status will be displayed if eContact is not verified by you

Unified Shram Seva Portal Page **16** of **54** 

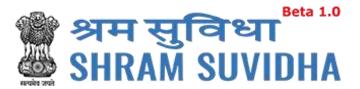

- Primary Contact
  - o Primary: The eContact will be displayed as primary contact if you user makes it primary

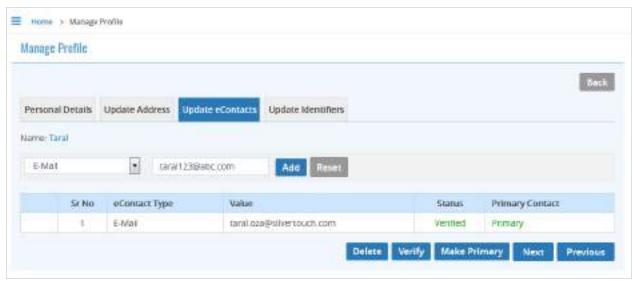

Figure 6-6

#### **6.3.3** Delete e-contact

- Click Delete to delete eContact
- The following message will be displayed:

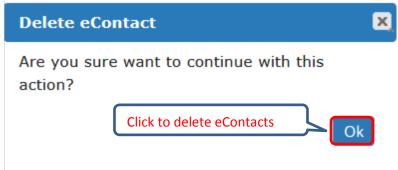

Figure 6-7

- Click to delete the eContact
- The following message will be displayed:

 ✓ eContact record deleted successfully.

Unified Shram Seva Portal Page 17 of 54

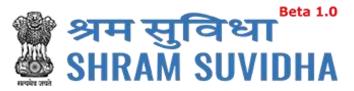

# **6.3.4** Verify e-Contact

• Click Verify to verify eContact

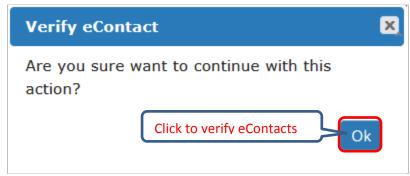

Figure 6-8

- Click Ok to verify eContact
- *The following message will be displayed:*

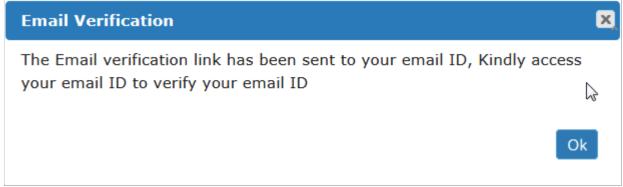

Figure 6-9

The Email verification link has been sent to the registered user's email ID, Access your email id and verifies your email ID

User will get the following email from the system

Unified Shram Seva Portal Page 18 of 54

#### Dear Pranay Rana,

Welcome to Unified Shram Suvidha Portal!

Thank you for registering for your new Shram Suvidha account

We are very delighted that you are now linked with us, to confirm your registration and to set

vour new Hser Id and password please click helow link

http://14.141.36.212/ussp/user/verifyregister?

key=FvBlEVf4ZpwAtOLoKjx91NerRIMzb6&u=MjAx

Click to verify

#### About Unified Shram Suvidha Portal:

This Portal is an initiative by Ministry of Labour and Employment, Govt. of India, will facilitate ease of reporting at one place for various Labour Laws, filing e-Returns, consolidated information of Labour Inspection and its enforcement. Kindly refer this service to your known sources so that more users can register and avail services related to labour and employment sector.

#### Thank you!

#### Shram Suvidha Portal Team

Ministry of Labour and Employment, Government of India

(This is an auto-generated mail kindly do not reply back.)

#### CONFIDENTIALITY INFORMATION AND DISCLAIMER:

This email message and its attachments may contain confidential, proprietary or legally privileged information and is intended solely for the use of the individual or entity to whom it is addressed. If you have erroneously received this message, please delete it immediately and notify through feedback link Click Here. If you are not the intended recipient of the email message you should not disseminate, distribute or copy this e-mail. If you are getting emails like this continuously and wish to unsubscribe your mobile number on Portal, then please click here Click Here. E-mail transmission cannot be guaranteed to be secure or error-free as information could be intercepted, corrupted, lost, destroyed, incomplete or contain viruses and the Ministry of Labour and Employment, Govt of India accents no liability for any damage caused by the limitations of the e-mail

Figure 6-10

http://14.141.36.212/ussp/user/verifyregister?

key=FvBIEVf4ZpwAtOLoKjx91NerRIMzb6&u=MjAx link to verify email ID

System displays message on successful verification as:

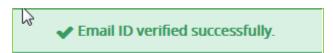

**Unified Shram Seva Portal** Page 19 of 54

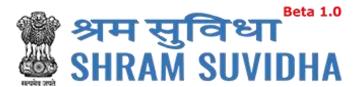

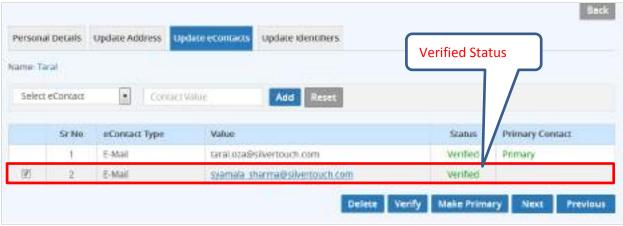

Figure 6-11

# **6.3.5** Make Primary

Select record and click

Make Primary

to mark specific eContact as "Primary" contact

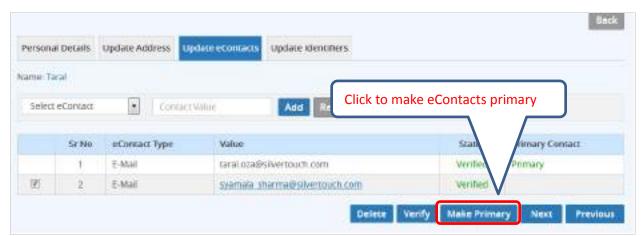

Figure 6-12

The following message will be displayed:

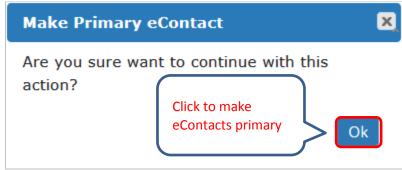

Figure 6-13

Click to verify eContact. System displays message on updating the primary eContact:

Unified Shram Seva Portal Page **20** of **54** 

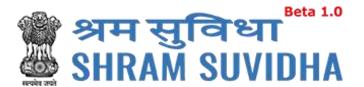

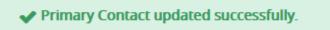

The status will be changed as verified for that particular eContact

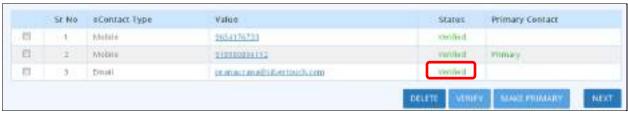

Figure 6-14

Click Next to move to the next tab

# **6.4** Update Identifiers

User can use ID card as identifier like Adhaar No, Driving License, Insured Person No., Pan, Passport No, UAN, and Voter Id No.

#### 6.4.1 Add Identifier

Click Update Identifiers to update Identifiers:

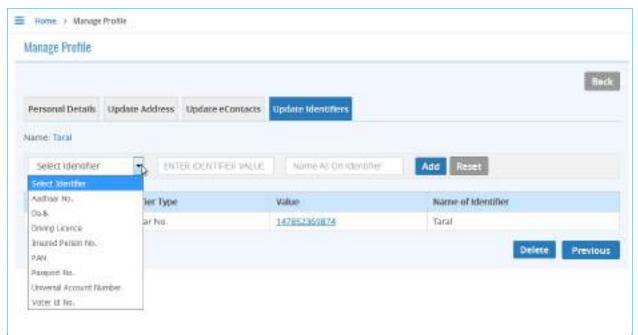

Figure 6-15

Enter the following information to update identifiers

- Name
- Select Identifier

Unified Shram Seva Portal Page **21** of **54** 

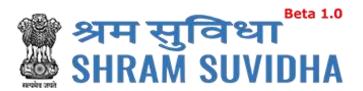

- Identifier Value
- Name as on Identifier

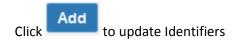

The following message will be displayed:

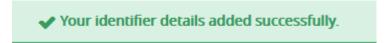

Click Reset to rearrange all the details you have written in forgot update identifier form

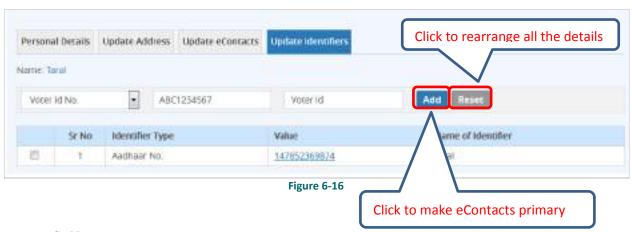

- Sr.No
- Identifier Type
- Value
- Name of Identifier
- Status:
  - o Verified: This status will be displayed if Identifiers verified by you
  - o Unverified: This status will be displayed if eContact is not verified by you

# 6.4.2 Delete Identifier

- Click Delete to delete Identifier
- The following message will be displayed:

Unified Shram Seva Portal Page 22 of 54

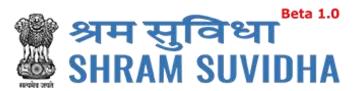

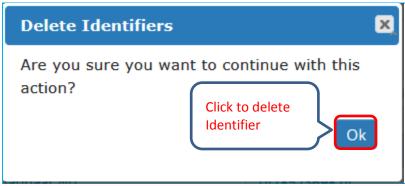

Figure 6-17

- Click to delete Identifier
- The following message will be displayed:

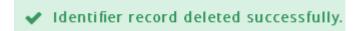

The status will be displayed as verified

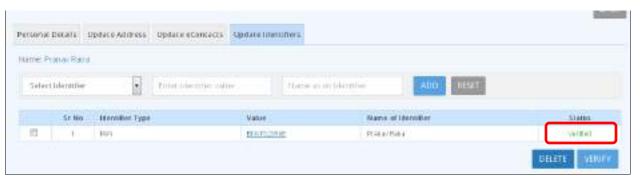

Figure 6-18

# 6.4.3 Verify Identifier

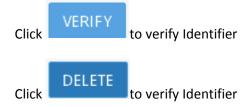

The following message will be displayed:

Unified Shram Seva Portal Page 23 of 54

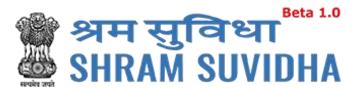

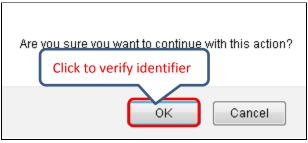

Figure 6-19

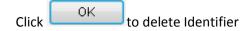

The following message will be displayed:

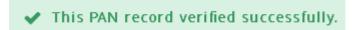

# 7 Registration

# 7.1 Registration for EPFO /ESIC

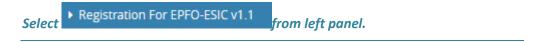

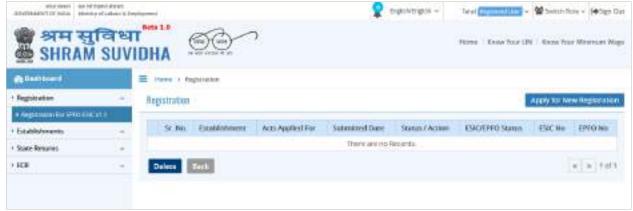

Figure 7-1

Registration forms, if any will be displayed with following column headings:

- Sr. No.
- Establishment
- Acts Applied For
- Submitted Date

Unified Shram Seva Portal Page 24 of 54

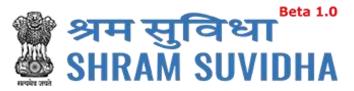

- Status / Action
- **ESIC/EPFO Status**
- ESIC No.
- EPFO No.

Apply for New Registration Click to apply for new registration.

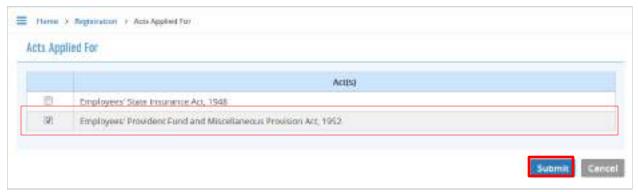

Figure 7-2

- Acts list will be displayed
- Select EPFO

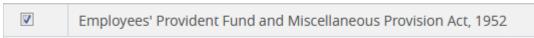

Select both incase if you want to apply for both, click registration process

Submit to continue

**Unified Shram Seva Portal** Page **25** of **54** 

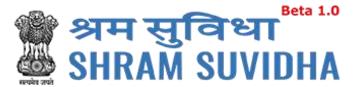

# 7.1.1 Employees' Provident Fund and Miscellaneous Provision Act, 1952

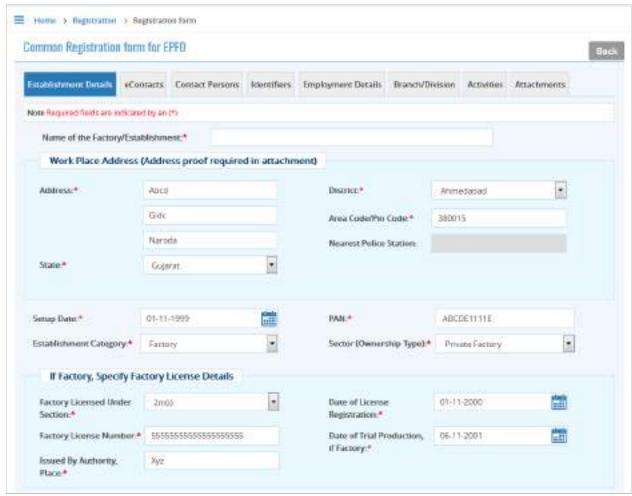

Figure 7-3

Unified Shram Seva Portal Page **26** of **54** 

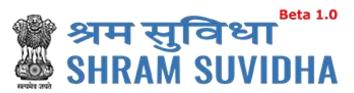

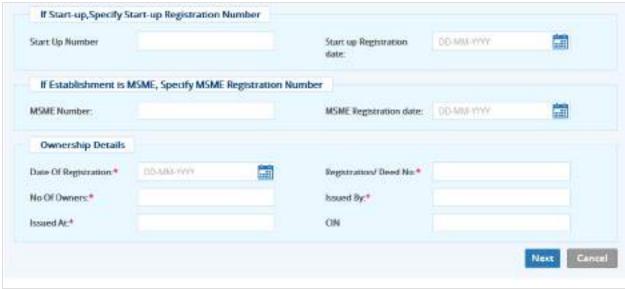

Figure 7-4

EPFO Registration Form displays following tabs; you can fill in the detail for the same. Fields that are not mandated for EPFO registration will be disabled. So, you can ignore disabled fields in case if you are applying/registering for only EPFO;

Following tabs will be displayed:

- Establishment Details
- eContacts
- Contact Persons
- Identifiers
- Employment Details
- Branch/Division
- Activities
- <u>Attachments</u>

#### 7.1.1.1 Establishment Details

Required fields are indicated by an asterisk (\*):

Enter following detail:

• Name of the Factory/Establishment:\* - enter name of the factory or establishment

Establishment & PAN Details:

Unified Shram Seva Portal Page **27** of **54** 

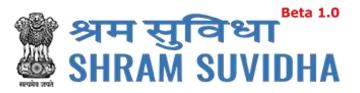

- The applicant should have a PAN in the name of the establishments/proprietor of the establishment for which he/she is applying. Only in case of Proprietorship firm, the PAN can be in the name of the Proprietor.
- In case of Proprietor establishment name may be differ from PAN name.
- The name should be entered exactly as furnished to Income Tax Department. Even a slight variance with an extra space etc. will result in rejection as the data is verified online.
- The name as per Income Tax department may be verified in the following link. https://incometaxindiaefiling.gov.in/e-Filing/Services/KnowYourJurisdictionLink.html.
- Work Place Address (Address proof required in attachment)
- Address:\* enter address (including locality, sub-locality and town/village name
- State:\* select state
- District:\*- select district
- Area Code/Pin Code:\*- select area PIN
- Nearest Police Station:\*- enter nearest Police Station
- Setup Date:\* select setup date/establishment start date from calendar ( )in DD-MM-YYYY format;
- Establishment Category:\* Select establishment category from dropdown as shown below

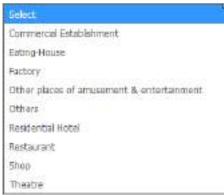

Figure 7-5

If establishment type is "Factory" then fill following detail:

Unified Shram Seva Portal Page 28 of 54

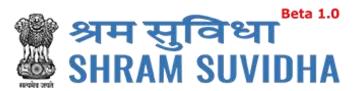

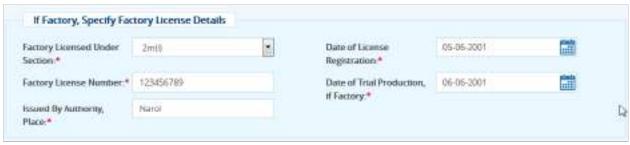

Figure 7-6

IF THE ESTABLISHMENT IS A FACTORY Establishment, then employer/s have to provide FACTORY Details and MANAGER/OCCUPIER details in their respective fields.

In case the employer is, also the Manager/Occupiers of the factory, the name of the owner may appear in both Manager/Occupier details as well as in the Owner's Details later in the application.

- Factory Licensed Under Section:\* factory licensed section
- Factory License Number:\* -factory license number
- Issued By Authority, Place:\* license issued authority and place
- Date of License Registration:\* select license registration date

Date of Trial Production, if Factory:\*

- PAN:\*- enter 10 digit PAN number
- Sector (Ownership Type):\* select sector ownership as shown below:

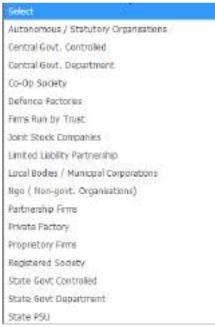

Figure 7-7

Unified Shram Seva Portal Page **29** of **54** 

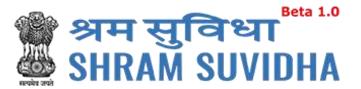

If Start-up, Specify Start-up Registration Number:

- Start Up Number enter startup registration number in case if it is startup
- Startup Registration date:- select startup registration date from calendar( ) in DD-MM-YYYY format

If Establishment is MSME, Specify MSME Registration Number:

- MSME Number: enter MSME number
- MSME Registration date: select MSME registration date from calendar( ) in DD-MM-YYYY format
- Click
   Next to proceed further to enter <u>eContacts</u>

#### **7.1.1.2 eContacts**

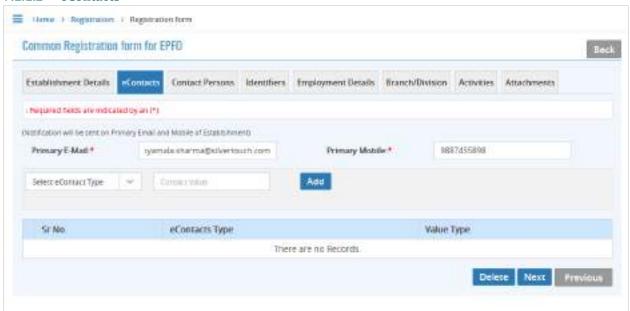

Figure 7-8

- Enter Primary Email and Primary Mobile number
- Select contact type from dropdown list

Unified Shram Seva Portal Page **30** of **54** 

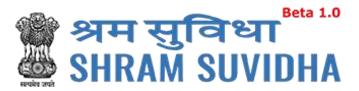

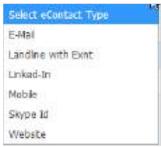

Figure 7-9

Enter description / value for selection and click

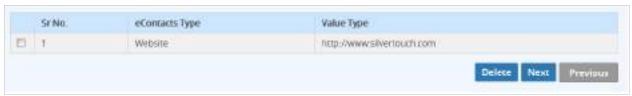

Figure 7-10

- Added contact detail will be displayed in grid below
- Click
   Delete
   to delete specific eContact
- You can add as many eContact details as you wish
- Click
   Next to continue to fill ESIC form, Contact Persons

#### 7.1.1.3 Contact Persons

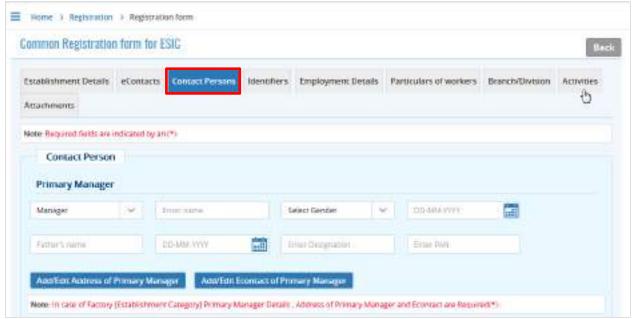

Figure 7-11

Unified Shram Seva Portal Page **31** of **54** 

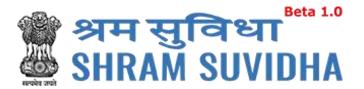

#### Enter following detail:

#### **PRIMARY MANAGER:**

- Select representation from dropdown list
- Enter name
- Select Gender

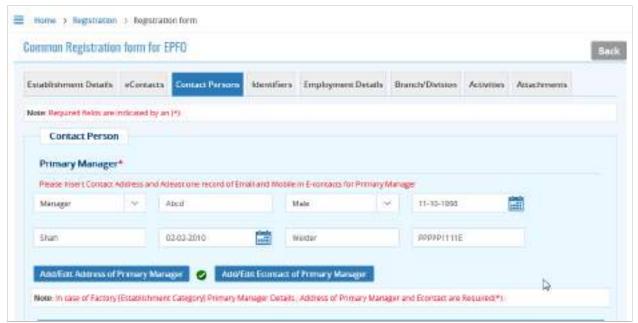

Figure 7-12

- Select Date of Birth in DD-MM-YYYY format from calendar.
- Enter father's name
- Enter date of joining
- Enter designation
- Enter PAN number for the Contact

**Note**: In case of Factory [Establishment Category] Primary Manager Details , Address of Primary Manager and EContact are Required(\*)!

Add/Edit Address of Primary Manager
 to add/edit address of Primary manager

Unified Shram Seva Portal Page 32 of 54

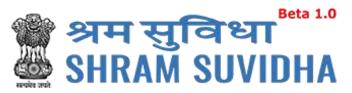

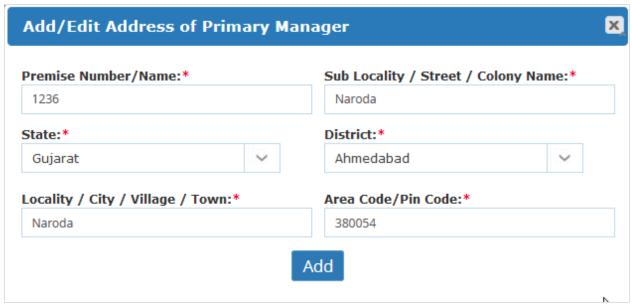

Figure 7-13

- Enter premises number /name
- Specify sub locality /street / colony name
- Select state from dropdown list
- Select district from list
- Enter locality / city / village / town
- Enter are code/pin code
- Click Add button to add address of primary manager

Unified Shram Seva Portal Page **33** of **54** 

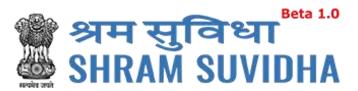

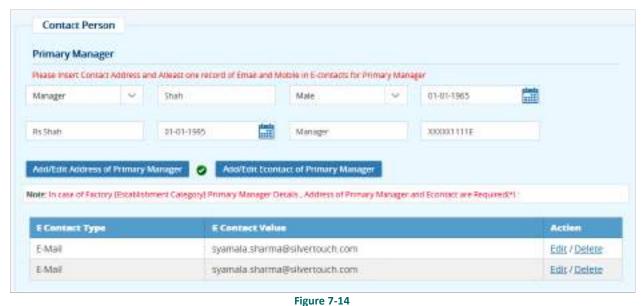

Add/Edit Econtact of Primary Manager to add/edit eContact of Primary Manager

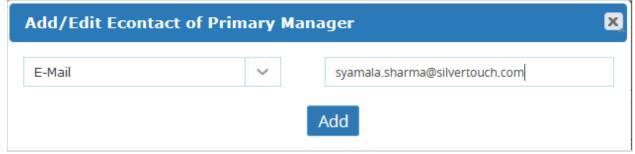

Figure 7-15

- Add Select EContact type and enter value click button to add primary manager's **eContact**
- Click button to add eContact of primary Manager

Click

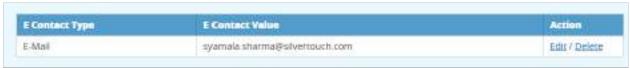

Figure 7-16

**Unified Shram Seva Portal** Page 34 of 54

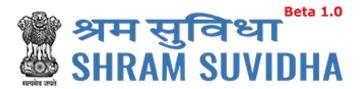

#### **PRIMARY OWNER**

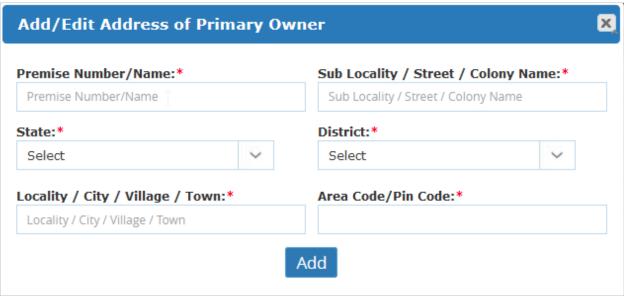

Figure 7-17

- Enter premises number /name
- Specify sub locality /street / colony name
- Select state from dropdown list
- Select district from list
- Enter locality / city / village / town
- Enter are code/pin code
- Click Add button to add address of primary owner

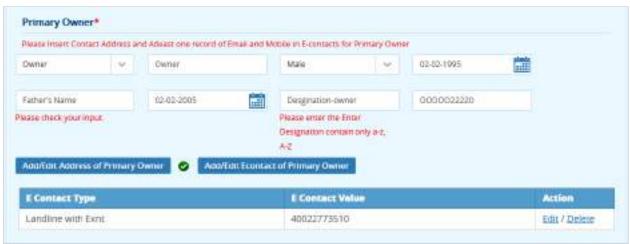

Figure 7-18

Unified Shram Seva Portal Page 35 of 54

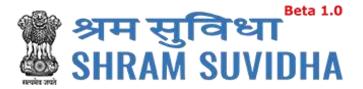

## **OTHER CONTACTS**

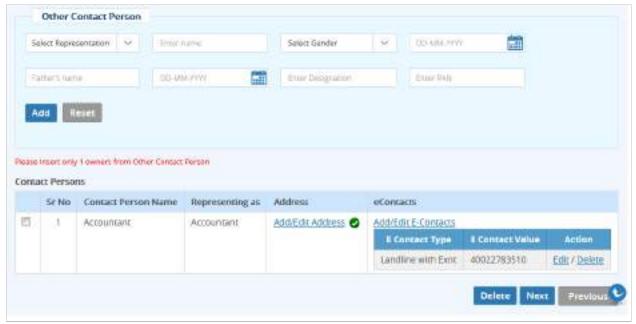

Figure 7-19

- Select Contact person's representation from dropdown list
- Enter name of the contact person
- Select gender
- Select date of birth of contact person
- Enter contact person's father's name
- Select effective Date and enter designation
- Enter PAN number
- Click Add to save contact person detail. Add contacts detail will be displayed with following column headings:
- Sr. No.
- Contact Person Name
- Representing as
- Address
- eContacts

Unified Shram Seva Portal Page **36** of **54** 

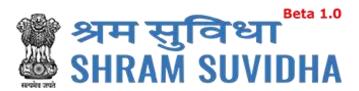

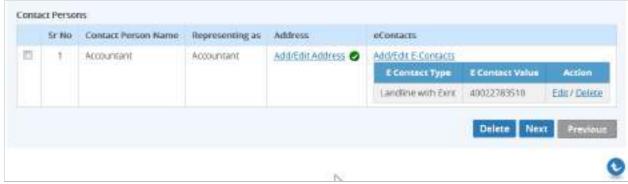

Figure 7-20

- You can add/edit address by selecting Add/Edit Address link
- You can add/edit eContacts by selecting

  Add/Edit E-Contacts
  link
- Click
   Delete to delete entered record. Or Click
   Next to proceed with <u>Identifiers</u>

## 7.1.1.4 Identifiers

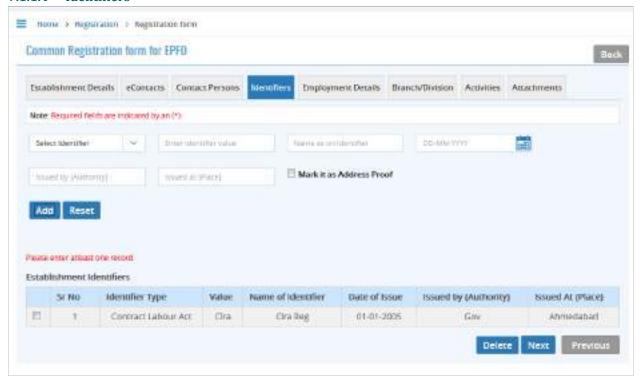

Figure 7-21

When any available License type/identifier is not in the drop down list, user should select OTHERS, in which case the License Type to be entered in REMARKS field compulsorily.

- Select identifier type
- Enter identifier value

Unified Shram Seva Portal Page **37** of **54** 

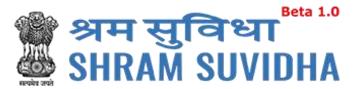

- Enter name as on identifier
- Select date
- Enter issued by and location
- Check the checkbox to mark the same as address proof
- Click Add to add identifier record. Added records will be displayed as shown below

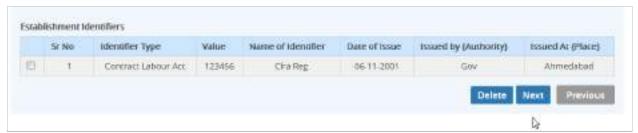

Figure 7-22

Click
 Next to proceed with Employment Details

# 7.1.1.5 Employment Details

Enter employment details as shown below:

Employee Details Covered under EPF Act: this will be enabled if the registration is for EPFO.

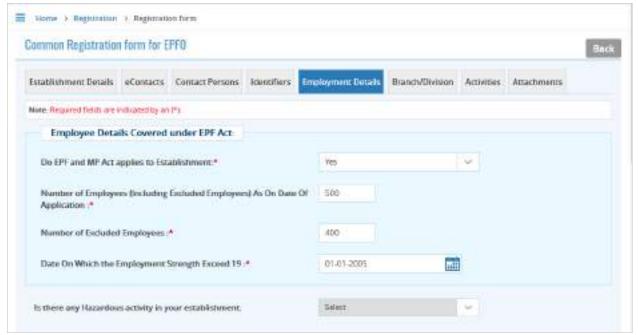

Figure 7-23

Unified Shram Seva Portal Page 38 of 54

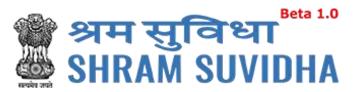

|                | rkers as on date:                      |                    |             | No of Employee | es drawing wage | s Rs. 21,000 or les    | 860         |
|----------------|----------------------------------------|--------------------|-------------|----------------|-----------------|------------------------|-------------|
|                | Regular                                | Contract<br>Labour | Total       |                | Regular         | Contract<br>Labour     | Total       |
| Male           | 0                                      | 0                  | 0           | Male           |                 |                        |             |
| Female         | n                                      | n                  | 0           | Female         |                 |                        |             |
| Others         | 0                                      | 0:                 | :0          | Others         |                 |                        |             |
| total          | U                                      | U U                | 0           | Total          |                 |                        |             |
| for wages:     |                                        | 16                 |             |                |                 |                        |             |
| WHILE OF SHEET | et in the proceeds                     | ve moneth          |             |                |                 |                        |             |
| WHILE OF SHEET | id in the precede                      | ng month           | TOTAL WAGES | WAGES PAI      |                 | 5 DRAWING WAGE<br>LESS | 5 Rs.21,000 |
| Total wages pa | id in the precedir<br>es employed dire | city by the        | TOTAL WAGES | WAGES PAI      |                 |                        | 5 Rs.21,000 |

Figure 7-24

Application should be made by the employer if the Act applies on its establishment. For this purpose you may refer to the Section 1(3) (a) and 1 (3) (b) of the EPF and MP Act 1952. The list of activities on which the Act applies should also be referred.

The employer of an establishment on which the Act does not apply, can also apply for a code number on voluntary basis (PI refer Section 1(4) of the said Act, if the majority of the employees of the establishment give their written consent for coverage from the date on which it is agreed upon or any subsequent date in the agreement. The consent cannot be from a previous date.

The employer should select the appropriate option for the applicability.

- Enter number of workers as on date; male, female, contract workers and other
- Enter No. of Employees drawing wages Rs. 21,000 or less\*
- Select date since when 10/20 or more coverable employees under ESI Act, were employed for wages \*

Unified Shram Seva Portal Page **39** of **54** 

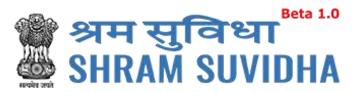

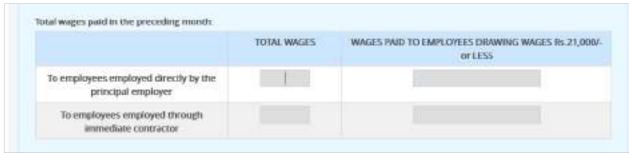

Figure 7-25

Enter total wages paid in the preceding month to:

- a) To employees employed directly by the principal employer
- b) To employees employed through immediate contractor

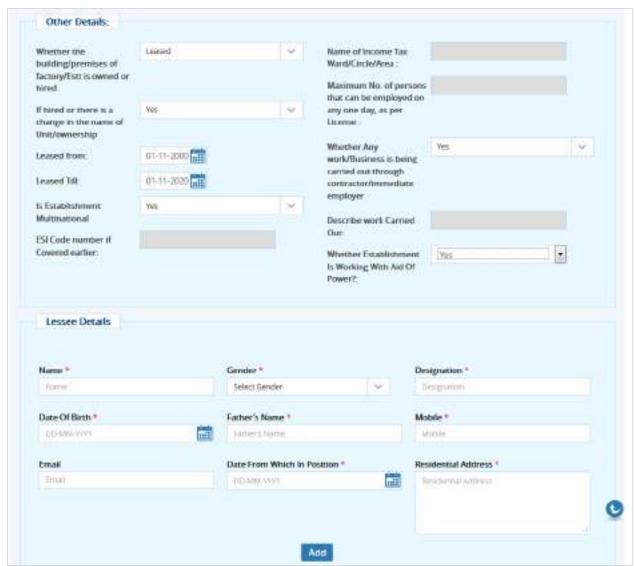

Figure 7-26

Unified Shram Seva Portal Page **40** of **54** 

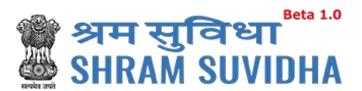

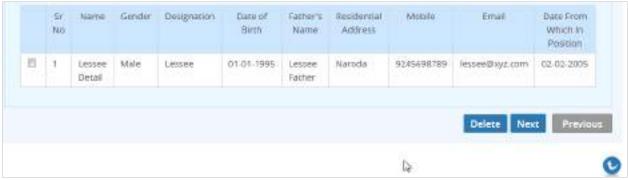

Figure 7-27

# Enter other detail:

- Whether the building/premises of factory/Establishment is owned or hired
- If hired or there is a change in the name of Unit/ownership
- Specify if Leased from and to
- Is Establishment Multinational (select value)
- ESI Code number if Covered earlier:
- Enter Name of Income Tax Ward/Circle/Area
- Enter Maximum No. of persons that can be employed on any one day, as per License :
- Specify Whether Any work/Business is being carried out through contractor/immediate employer
- Describe work Carried Out
- Whether Establishment Is Working With Aid Of Power?
- Click Next to continue with Branch/Division

Unified Shram Seva Portal Page **41** of **54** 

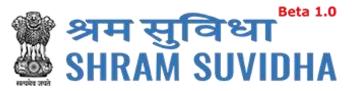

## 7.1.1.6 Branch / Division

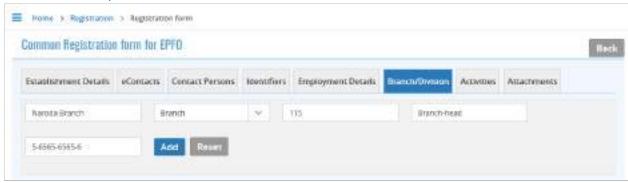

Figure 7-28

- Enter Branch
- Select relation
- Enter no. of employees
- Enter responsible person's name
- Enter LIN
- Click
   Add to add branch detail

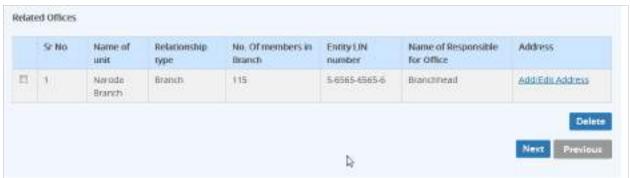

Figure 7-29

Click Add/Edit Address to add address of the branch.

Unified Shram Seva Portal Page **42** of **54** 

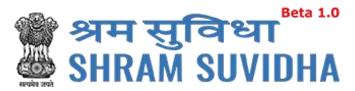

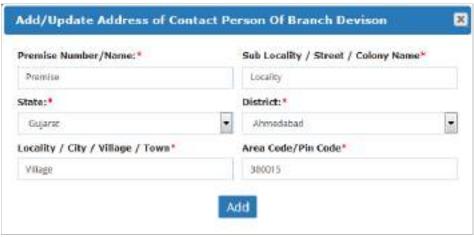

Figure 7-30

## Enter Branch details like:

- Premise Number/Name:\*
- State:\*
- Locality / City / Village / Town\*
- Sub Locality / Street / Colony Name\*
- District:\*
- Area Code/Pin Code\*
- Click Add to add branch address. Added detail will be displayed as shown below:

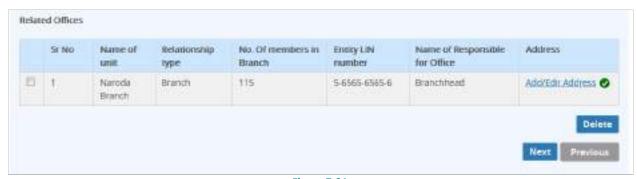

Figure 7-31

Click Next to continue with <u>Activities</u>

Unified Shram Seva Portal Page **43** of **54** 

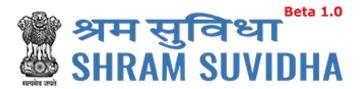

#### 7.1.1.7 Activities

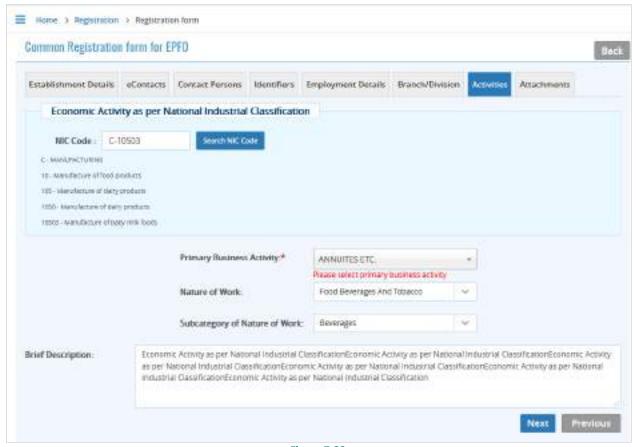

Figure 7-32

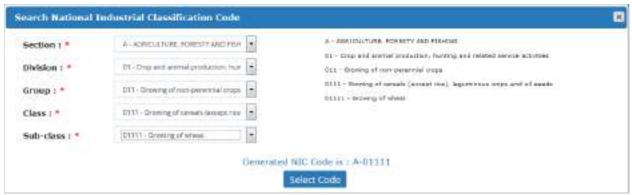

Figure 7-33

PRIMARY BUSINESS ACTIVITY will be selected based on drop down menu list. The list will appear based on selection of THE ESTABLISHMENT IS A FACTORY as Yes or No.

In case of a Factory, the list of Schedule I Industries will appear in the drop-down, and in case of a Non-Factory Establishment, class of establishments notified will appear. It is advised that the employer should identify the activity before start filling of the form.

Unified Shram Seva Portal Page 44 of 54

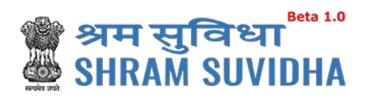

Click Next to continue with <u>Attachments</u>

Unified Shram Seva Portal Page **45** of **54** 

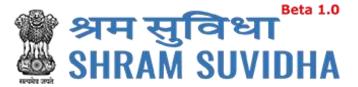

#### 7.1.1.8 Attachments

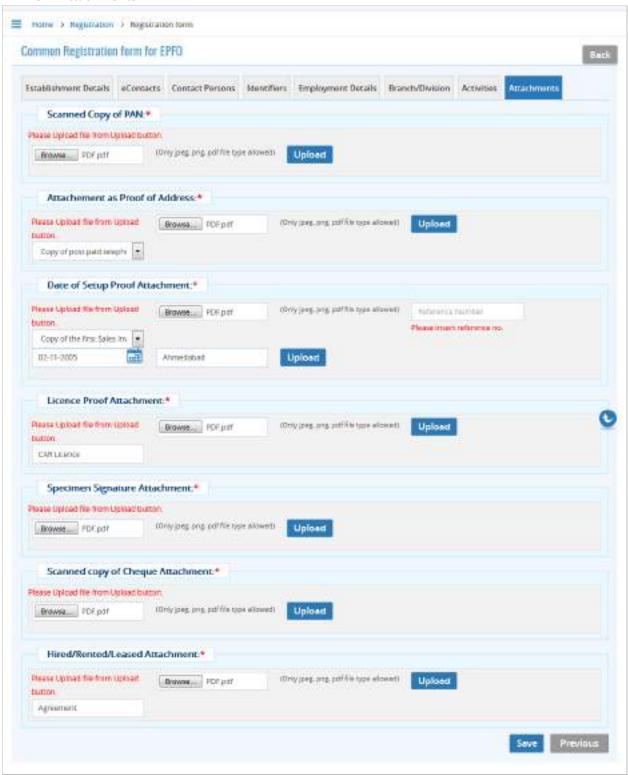

Figure 7-34

Unified Shram Seva Portal Page **46** of **54** 

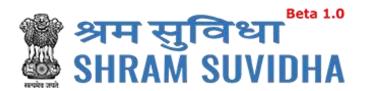

Attachment as Proof of Address:\*

If the Employer wants to produce "Copy of the Bank passbook/statement" as an address proof for the establishment, then he must select the option "Copy of the Bank passbook/statement" and attach the scanned copy of Cheque as an attachment.

Select document from dropdown

Upload

click

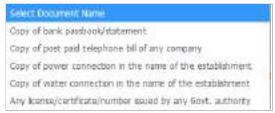

Figure 7-35

#### Note:

If copy of bank passbook/statement selected as address proof then scanned copy of cheque is required as an attachment otherwise not required.

- Click Browse... to select address proof and click proof
   Date of Setup Proof Attachment:\* Click Browse... to select Date of setup of proof and
- Proof of date of setup will be based on drop down menu list. The list is only indicative. In case the employer has some other proof of setup, he may select others, and enter the relevant details.

to upload the Date of setup of proof

- Licence Proof Attachment:\* Click Browse... to select License proof and click

  Upload to upload the license proof
- Specimen Signature Attachment:\* Click
   to select specimen signature and click
   to upload to upload specimen signature

Unified Shram Seva Portal Page **47** of **54** 

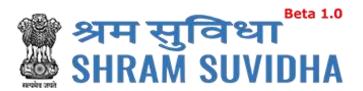

• Scanned copy of Cheque Attachment:\* :\* Click Browse... to select scanned copy of Cheque and click Upload to upload scanned copy of the cheque.

If copy of bank passbook/statement select as a address proof then scanned copy of cheque is required as an attachment otherwise not required.

- Hired/Rented/Leased
- Agreement between employer and employee is required, only in case of voluntary coverage. :\* Click Browse... to select scanned copy of agreement and click
   Upload to upload scanned copy of the agreement.

✓ Establishment details Added/Opdated Soccessfully.

Note: Only jpeg, png, pdf file type allowed.

You can view the summary of the registration form from dashboard:

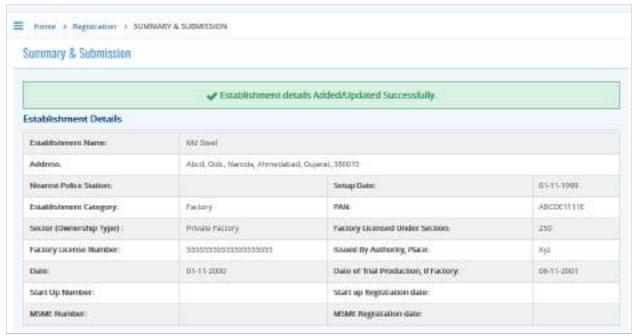

Figure 7-36

Unified Shram Seva Portal Page 48 of 54

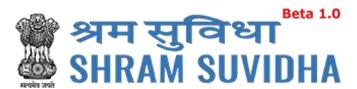

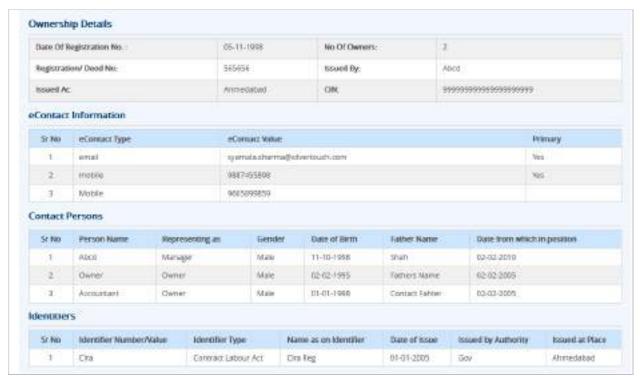

Figure 7-37

Unified Shram Seva Portal Page **49** of **54** 

|                                                                                  | volumes (including Exclude                                                                                           | d Employment As On                        | Done Of                  |                                                            |                                                               |                                                              |                            |              |       |
|----------------------------------------------------------------------------------|----------------------------------------------------------------------------------------------------|-------------------------------------------|--------------------------|------------------------------------------------------------|---------------------------------------------------------------|--------------------------------------------------------------|----------------------------|--------------|-------|
| Number of Employees (Including Excluded Employees) As On Date Of<br>Application: |                                                                                                    |                                           |                          | 500                                                        | DOD Number of Excluded Employees :                            |                                                              | roynes :                   |              | 40    |
| Date On Which the Employment Strength Exceed 19:                                 |                                                                                                    |                                           |                          |                                                            | Date Of Aggreement between Employer and Employees<br>Majority |                                                              |                            | ĸ            |       |
| Any Subsequent Date Mentioned in The Agreement                                   |                                                                                                    |                                           |                          |                                                            | Date I                                                        | rom Which Act Will                                           | Be Applied                 |              |       |
| is there any R                                                                   | azardous activity in your ex                                                                                         | tablishment                               |                          |                                                            |                                                               |                                                              |                            |              |       |
| umber of W                                                                       | orkers as on date:                                                                                                   |                                           |                          | No of I                                                    | Employs                                                       | ses drawing wage                                             | es Rs. 21,000 or less:     |              |       |
|                                                                                  | Employed Directly by<br>Principle employer                                                                           | Employed thro<br>Immmediate Con           |                          |                                                            |                                                               | Regular                                                      | Contract Labour            | 3            | Mali  |
| Male                                                                             | 0                                                                                                    | D.                                        | 0                        |                                                            | tale<br>mate                                                  |                                                              |                            |              |       |
| Female                                                                           | 0                                                                                                    | 0                                         | 0                        |                                                            | hers:                                                         |                                                              |                            |              |       |
| Others                                                                           | .0                                                                                                    | .0                                        | 0                        |                                                            | otal                                                          |                                                              |                            |              |       |
| Total                                                                            | 0                                                                                                    | 0                                         | - 6                      |                                                            | 107                                                           |                                                              |                            |              |       |
| ital wages p                                                                     | aid in the preceding me                                                                                              | sett:                                     |                          |                                                            |                                                               |                                                              |                            |              |       |
|                                                                                  | employed directly by the p<br>amployer                                                                               | rincipal                                  | MACRES                   | WALLE                                                      | S #WIID 10                                                    | DEMPLOYEES DRAW                                              | WING WAGES RS-21,000F or E | 220          |       |
|                                                                                  |                                                                                                    | rincipal                                  | NOTCES                   | WALLE                                                      | S IWID TO                                                     | DEMPLOYEES DRAW                                              | WING WAGES RS-21,000F or E | 935)<br>935) |       |
| To employee                                                                      | employer<br>es employed through imme                                                                                 | rincipal<br>ediate                        | wwars-                   | WALLE.                                                     |                                                               | D EMPLOYEES DRAW                                             | WING WAGES RS-21,000F-or 1 | Yes Yes      |       |
| To employer<br>Whether the b<br>tried                                            | employer<br>es employed through imme<br>contractor                                                                   | rincipal<br>ediate                        | l serv                   |                                                            |                                                               | D EMPLOYEES DIMAN                                            | WMS WAGES RS-23,000F-or E  |              | -202  |
| To employer Whether the bitired Leased from                                      | employer<br>es employed through imme<br>contractor                                                                   | rincipal<br>ediate                        | persed                   | Unit/owners                                                | hip.                                                          | DEMPLOYEES DIMAN                                             | WNS WAGES RS-21,000F-or 1  | Yes          | 1-250 |
| To employee Whether the bitiend Leased from In Establishme                       | employer<br>es employed through imme<br>contractor<br>multing/promises of factor                                     | rincipal<br>ediate                        | (rested)<br>(01-11-2000) | Unit/owners<br>Leased Till<br>ESI Code na                  | hip:<br>mber if C                                             |                                                              | WNG WAGES RS-29,000F-OF E  | Yes          | 1-200 |
| To employee Whether the b fored Leased from Is Establishme Date from who         | employer es employed through imme contractor multitrig/premises of factor ent Multiractorial ich Este is closed down | rincipal<br>reliate<br>pfCalt is owned or | (rested)<br>(01-11-2000) | Unit/owners<br>Leased Till:<br>ESI Code nui<br>Name of Inc | hip.<br>mber if C<br>ome Tax<br>ywerk/b                       | overed earlier<br>Ward/Circle/Area :<br>Joiness is being can |                            | Yes          | 1-235 |

Figure 7-38

Unified Shram Seva Portal Page **50** of **54** 

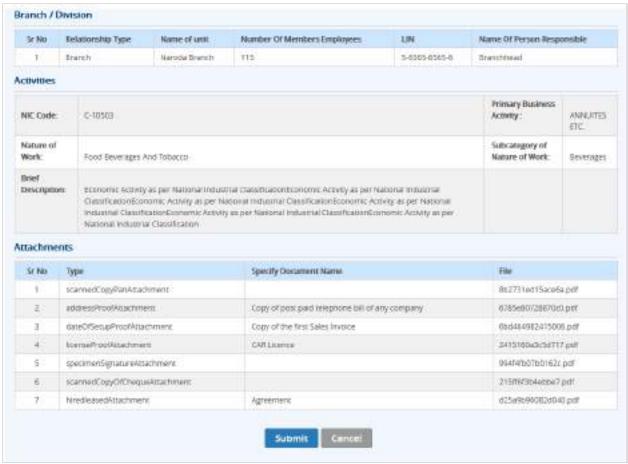

Figure 7-39

• Click button to submit the registration

Following screen will be displayed:

Unified Shram Seva Portal Page **51** of **54** 

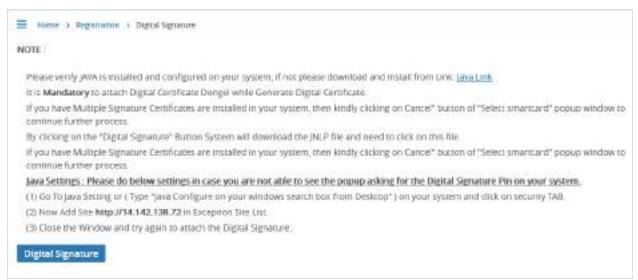

Figure 7-40

- Click
   Digital Signature to Sign the Registration form Digitally!
- System displays message

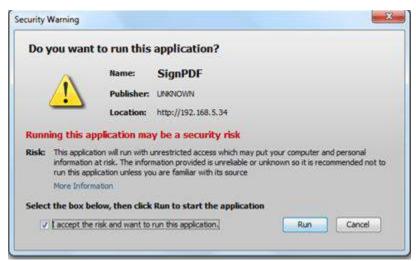

Figure 7-41

Click to continue. System displays message to enter PIN

Unified Shram Seva Portal Page **52** of **54** 

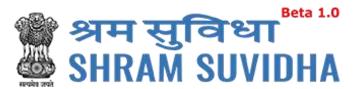

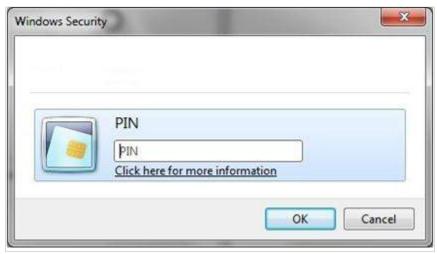

Figure 7-42

- Enter PIN and click button
- System displays message on successfully submitting the Registration form

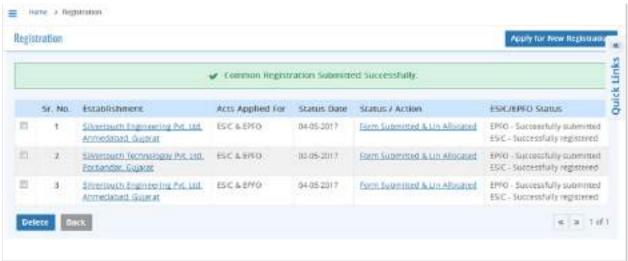

Figure 7-43

You will receive an email from Shram Suvidha:

Unified Shram Seva Portal Page **53** of **54** 

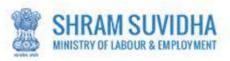

Dear Admin Demo,

Welcome to Unified Shram Suvidha Platform!

Thank you for using Common Registration for New Employer Code under EPFO

The LIN as unique Identity for your Establishment is 1-8500-4029-6

The Acknowledgement Number for form submitted is 3124665381

Please check status of form using your User Id and Password on shramsuvidha.gov.in

# About Unified Shram Suvidha Portal:

This Portal is an initiative by Ministry of Labour and Employment, Govt. of India, will facilitate ease of reporting at one place for various Labour Laws, filing e-Returns, consolidated information of Labour Inspection and its enforcement. Kindly refer this service to your known sources so that more users can register and avail services related to labour and employment sector.

Thank you!

# Shram Suvidha Portal Team

Ministry of Labour and Employment, Government of India

(This is an auto-generated mail kindly do not reply back.)

CONFIDENTIALITY INFORMATION AND DISCLAIMER:

Figure 7-44

Unified Shram Seva Portal Page **54** of **54**